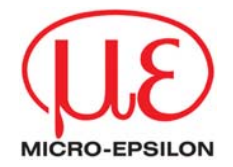

# thermoMETER **LS**

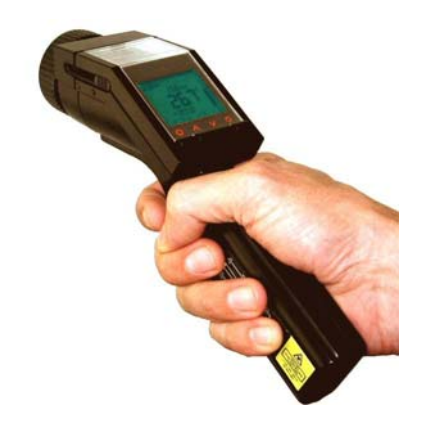

**Operators manual** 

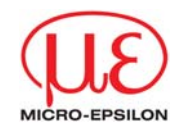

# **Content**

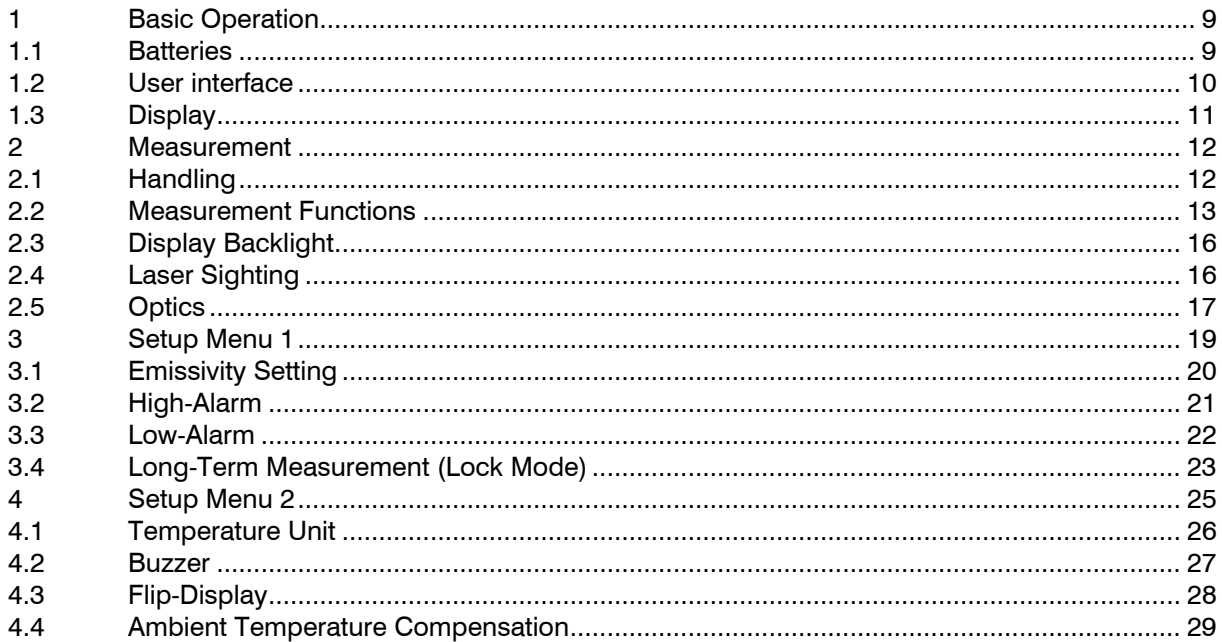

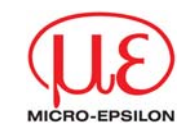

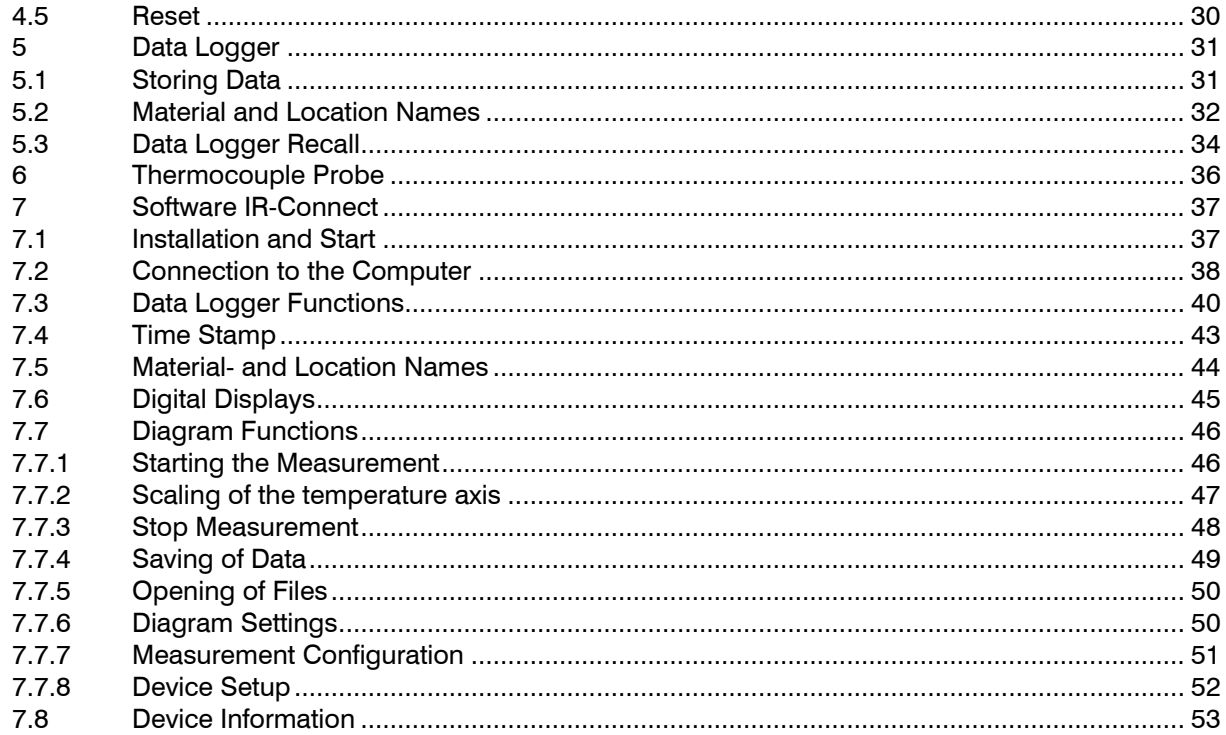

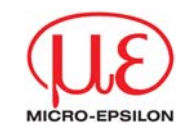

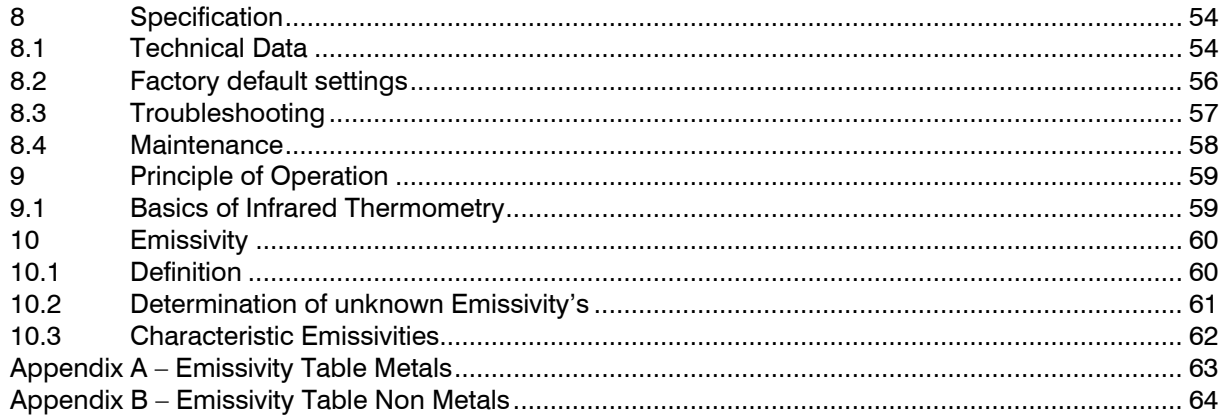

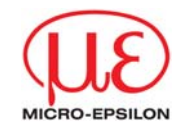

# **CE-Conformity**

The product complies with the following standards:

EMC: EN 61326-1 Safety Regulations: EN 61010-1:1993/ A2:1995 CE

The product accomplishes the requirements of the EMC Directive 89/336/EEC.

# **Scope of Supply**

- •LS unit
- •2 batteries (type AA)
- •t/c insertion probe
- •USB interface cable
- •software
- •pouch
- •hard case
- •operators manual

**Micro-Epsilon Messtechnik GmbH & Co.KG Königbacher Str. 15 D – 94496 Ortenburg** 

**Tel.: +49-8542-168-0 Fax: +49-8542-168-90** 

**e-mail: info@micro-epsilon.de Internet: www.micro-epsilon.de**

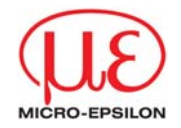

# **Operators manual**

You will find the serial number on the unit. Always use this number when you contact the customer service concerning maintenance, additional order of components, spare parts or repairs.

Thank you for choosing the thermoMETER LS infrared thermometer.

Comments on this manual

Read the manual carefully before the initial start-up. The producer reserves the right to change the herein described specifications in case of technical advance of the product.

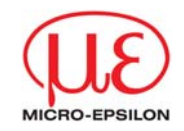

# **Orientation**

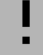

Operating elements on the LS unit │ Buttons in the software [► Reference to other chapters]

ADJUSTABLE VALUES [Menu: Hint to menu items in the software]

Readings on the unit display | Readings in software screens

Icons for easy finding of Important information and notes

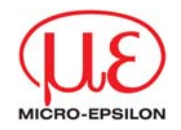

# **Warranty**

The warranty period lasts 12 months following the day of shipment. Defective parts, except wear parts, will be repaired or replaced free of charge within this period if you return the device free of cost to MICRO-EPSILON.

This warranty does not apply to damage resulting from abuse of the equipment and devices, from forceful handling or installation of the devices or from repair or modifications performed by third parties. No other claims, except as warranted, are accepted. The terms of the purchasing contract apply in full. MICRO-EPSILON will specifically not be responsible for eventual consequential damages.

MICRO-EPSILON always strives to supply the customers with the finest and most advanced equipment. Development and refinement is therefore performed continuously and the right to design changes without prior notice is accordingly reserved. For translations in other languages, the data and statements in the German language operation manual are to be taken as authoritative.

<span id="page-8-0"></span> **Basic Operation** 

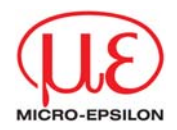

# **1Basic Operation**

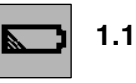

# **Batteries**

To open the battery compartment gently press the cover lid on the left side of the handle in direction of the arrow (see picture). Insert the batteries (orientation as shown inside the compartment) and close the cover lid. Your new LaserSight is already equipped with batteries, which are protected with a plastic strip against discharge during the

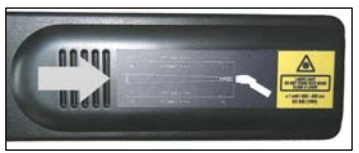

transport (please remove). If the batteries are low the battery symbol will appear in the display. Please exchange the batteries immediately if the symbol is flashing.

Do not use old and new batteries together. Use only alkaline or rechargeable batteries [Type: Mignon AA, R6, UM3]. <span id="page-9-0"></span> **Basic Operation** 

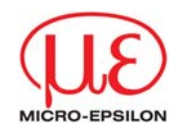

#### **1.2User interface**

- 1 Precision glass optics
- 2 Optics toggle switch SF/ CF
- 3 Tripod mount
- 4 Trigger
- 5 Display
- 6 Up and Down buttons
- 7 Mode (I and II) buttons
- 8 Handle and battery compartment
- 9 USB interface
- 10 t/c input

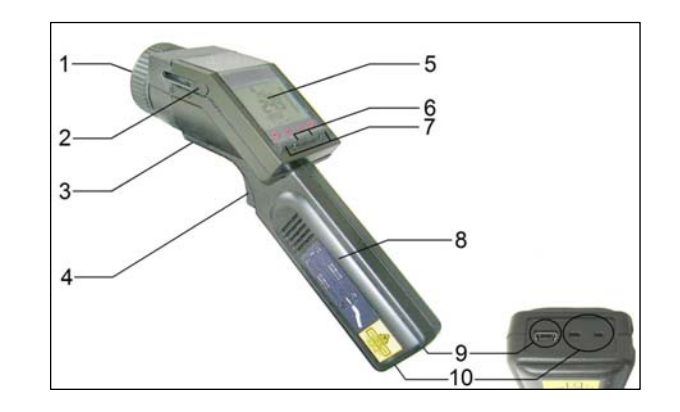

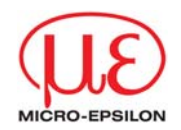

#### <span id="page-10-0"></span>**1.3Display**

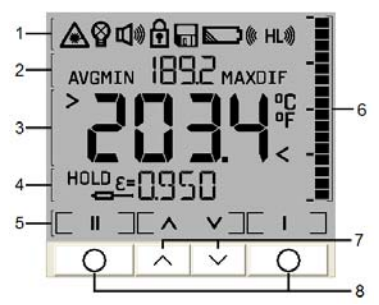

Readings in the display **Status** information

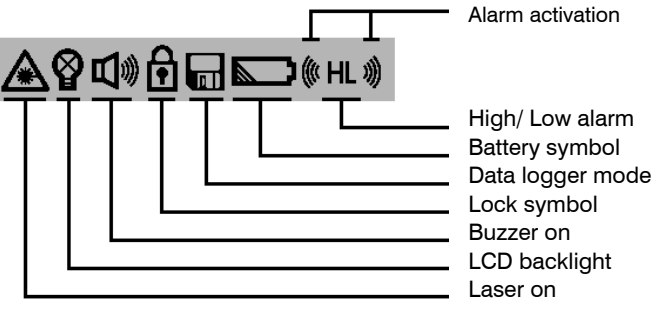

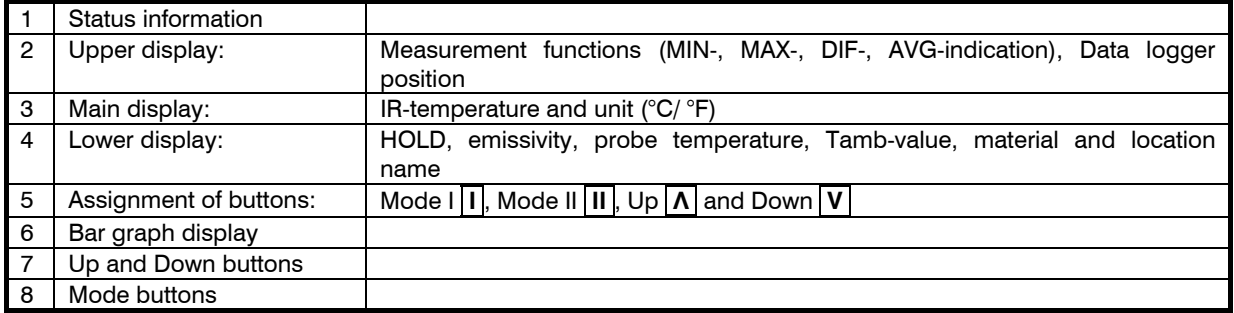

**12** thermoMETER LS

<span id="page-11-0"></span> **Measurement** 

# **2Measurement**

# **2.1Handling**

Please hold the unit as shown in the right figure and aim at the target. Pull the  $Trigger$   $[1]$  and keep it pressed – if the laser is activated the true size and location of the measurement spot will be shown on the object surface. The temperature of the object is shown in the display **[2]**.

The LS can also be used in vertical position (measurement downwards). With this handling small objects like electronic SMD components can easily be aimed and measured. For this purpose please hold the unit as shown in the left figure. If the display switch is set to  $\boxed{\mathsf{Auto}}$  (default setting) or set to  $\boxed{\mathsf{On}}$ ,

> the  $|I|$  -button automatically gets the function of the  $\text{Tri}\, \text{gen}$  [1] and the readings in the display [2] are turned by 180°

[► Flip-Display].

Please note, that at vertical use (Flip mode) in context with a switched display also the assignment of the Mode buttons (I and II) will change.

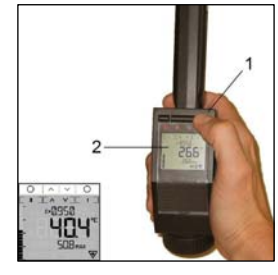

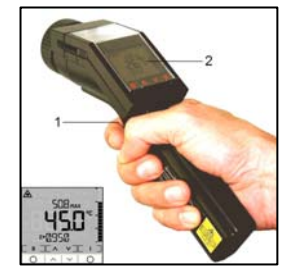

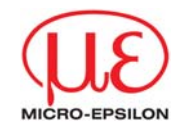

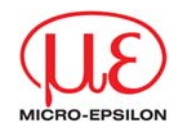

# <span id="page-12-0"></span>**HOLD**

### **2.2Measurement Functions**

The measured temperature will be shown in the main display [1]. In the upper display the according maximum temperature [2] and in the lower display the set emissivity [3] will be displayed. The bar graph in the right part of the display [4] shows temperature trends. The scaling will be done automatically between minimum reading (no segment) and maximum reading (all segments).

Hold function: The temperature will be displayed for 7 seconds after the Trigger is released. The display shows HOLD. The unit automatically switches off after this time if no button is pressed.

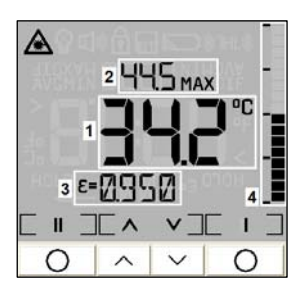

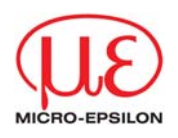

DIF

◯

After taking a measurement the following functions can be displayed in turn by pressing the **Λ** button (starting from the HOLD mode):

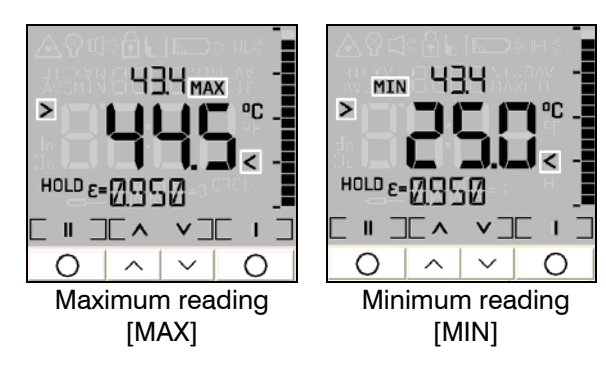

- MAX: maximum value determined during measurement
- MIN: minimum value determined during measurement

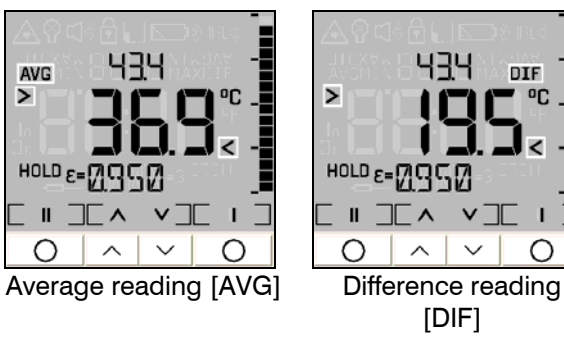

- AVG: average value (related to duration of measurement)
- DIF: the difference between MIN and MAX

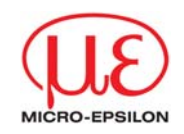

These values will be shown in the main display, which is marked with the symbols **>** and **<** in this case. The current temperature (in the HOLD mode: the last measured temperature) will be shown in the upper display.

After turning into the measure mode or after switch off of the unit the selected measurement function will be kept.

Recall (Last Value) The last measured value remains stored in the LS after switch off. To recall this value please press (in the switched off condition) the  $|1|$  - or  $|1|$  -button. The unit will be set into the HOLD mode.

In the emissivity menu the last measured temperature value can be corrected afterwards by changing the emissivity.

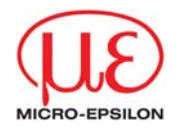

<span id="page-15-0"></span>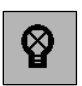

# **2.3Display Backlight**

Pull the Trigger (keep it pressed) and then press the **I** | -button to activate/ deactivate the display backlight. The symbol in the display flashes to confirm.

Default setting: On  $\qquad \qquad$  This function is not available in the Flip mode.

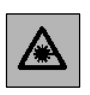

### **2.4Laser Sighting**

Pull the Trigger (keep it pressed) and *then* the **II** -button to activate/ deactivate the laser. The laser symbol in the display (only if the trigger is pulled) indicates the active laser.

Default setting: On

WARNING: Do not point the laser directly at the eyes of persons or animals! Do not stare into the laser beam. Avoid indirect exposure via reflective surfaces!

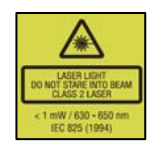

#### <span id="page-16-0"></span>**2.5Optics**

The LS has switchable optics. The two possible operating modes are indicated as SF mode (Standard Focus) and CF mode (Close Focus).

In the SF mode (standard operating mode) objects  $\geq 16$ mm can be measured. The measurement spot will be exactly marked with the patented crosshair laser, i.e. the real size and location of the spot is shown on the object  $-$  independently from the distance and with no optical offset (see right figure).

In the CF mode objects  $\geq 1$ mm (e.g. electronic components) can be measured. In this operating mode a two point laser shows the spot on the target. Both laser beams cross at the focus distance (62mm from front of housing) and indicate the minimum spot size at this distance (Diameter: 1mm).

To switch between SF and CF mode please shift the Optic switch which is located beside the display, to the corresponding position (see right figure).

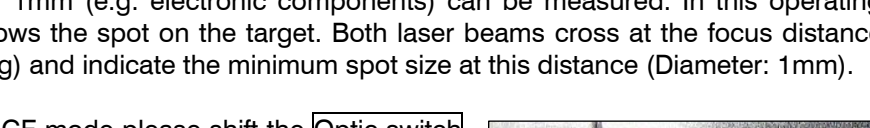

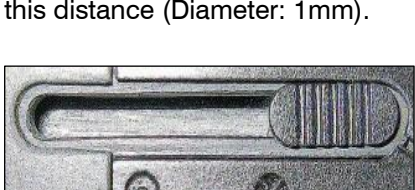

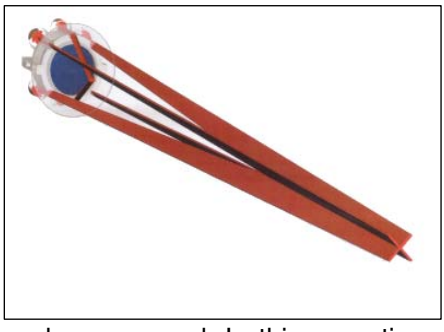

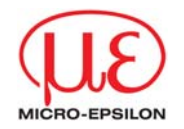

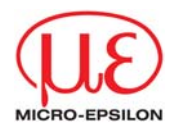

The symbols on the housing have the following meaning:

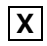

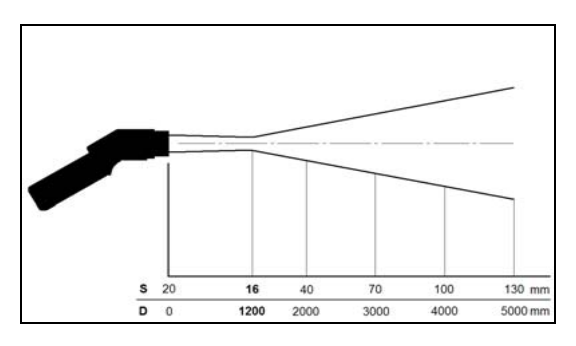

- D:S (focus point) = 75:1/ 16 mm@1200 mm D:S (focus point) = 62:1/ 1 mm@62 mm D:S (far field) =  $36:1$  D:S (far field) =  $4:1$
- $D =$  Distance from front of the unit to the object  $S =$ Spotsize

**X** SF/ Crosshair laser **• •** CF/ Two point laser

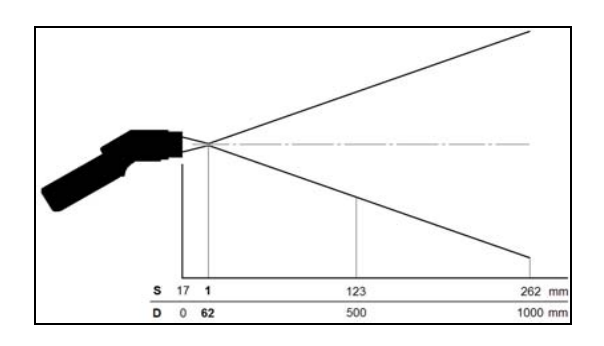

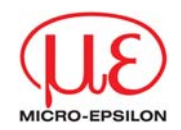

<span id="page-18-0"></span>The measured area of the object (spot size) depends on the distance. For a correct measurement the spot size should have at least the **same size like** the object or should be **smaller than** that at all times.

# **3Setup Menu 1**

In this menu Emissivity, Alarm values and the Lock mode can be set up. Each setting or change of values and parameters will be saved by pressing the  $\text{Tri}\text{gen}$  or the  $\text{I} \mid \text{I}$ button.

To activate the setup menu the unit must be in the HOLD mode.

Trigger⇒SAVE⇒Measure mode

**I** <sup>⇒</sup>SAVE⇒next menu item

If none of these buttons is pressed the settings or changes done before will not be saved and the unit switches off after approx. 30 s.

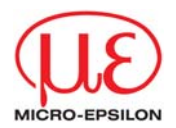

<span id="page-19-0"></span> $\boldsymbol{\epsilon}$ 

# **3.1Emissivity Setting**

The emissivity  $(\varepsilon -$  Epsilon) is a material constant which describes the ability of the body to emit infrared energy. It can range between 0 and 1 (0 and 100 %) [► Emissivity].

Setting range:  $0,100...1,100$  (values  $> 1,000 =$  amplification)<br>Default setting:  $0.950$ Default setting:

HOLD⇒ **II** ⇒ε flashes<sup>⇒</sup> **Λ** <sup>⇒</sup>INCREASE <sup>ε</sup>

⇒**V** <sup>⇒</sup>DECREASE <sup>ε</sup>

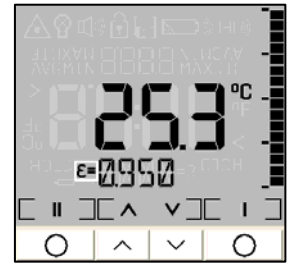

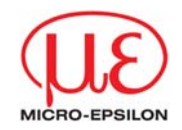

### **3.2High-Alarm**

<span id="page-20-0"></span>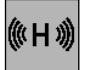

Setting of a temperature value (alarm setpoint). If the temperature reading is *above* this setpoint a visual display colour = red + flashing alarm symbol and an acoustic signal [► Buzzer] will be generated:

Setting range: -35...900°C Default setting: 900°C

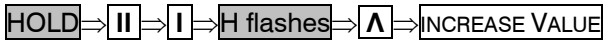

⇒∨ **V** <sup>⇒</sup>DECREASE VALUE

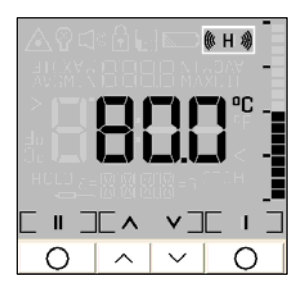

⇒∣ II ⊧ **II** <sup>⇒</sup>ACTIVATION/ DEACTIVATION⇒alarm symbol [beside H] on/ off

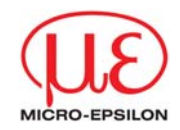

<span id="page-21-0"></span>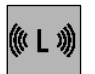

### **3.3Low-Alarm**

Setting of a temperature value (alarm setpoint). If the temperature reading is *below* this setpoint a visual display colour = blue +  $\frac{1}{2}$  flashing alarm symbol and an acoustic signal [► Buzzer] will be generated:

Setting range: -35...900°C Default setting: 35°C

HOLD⇒ **II** <sup>⇒</sup>2x **I** <sup>⇒</sup>L flashes<sup>⇒</sup> **Λ** <sup>⇒</sup>INCREASE VALUE

⇒ **V** <sup>⇒</sup>DECREASE VALUE

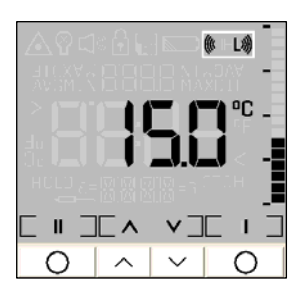

⇒ **II** <sup>⇒</sup>ACTIVATION/ DEACTIVATION <sup>⇒</sup>alarm symbol [beside L] on/ off

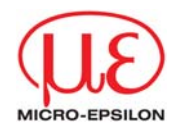

<span id="page-22-0"></span>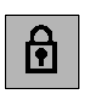

### **3.4Long-Term Measurement (Lock Mode)**

This function allows a continuous measurement without pulling the trigger for that time. The laser is only working if the trigger is pulled.

Setting range: On/ Off Default setting: Off HOLD⇒ **II** <sup>⇒</sup>3x **I** <sup>⇒</sup>Lock symbol flashes<sup>⇒</sup> **Λ** <sup>⇒</sup>ON/ OFF  $\Rightarrow$  **V**  $\Rightarrow$  On/ Off

 $\theta$ ሚ l of k  $\mathbb{I}$   $\mathbb{T}$   $\wedge$   $\vee$   $\mathbb{T}$  $\sim$  $\checkmark$ 

after setting to On:

2x **I** <sup>⇒</sup>HOLD+Lock⇒Trigger⇒starting Measurement mode+Lock

or:

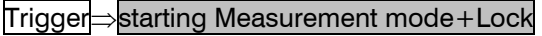

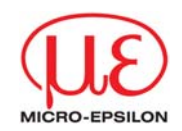

You can deactivate the Lock function in the same order, but starting from Measurement mode+Lock.

The data logger functions are also available in the Lock mode [► Data Logger].

For a long-term temperature measurement of an object it is recommended to mount the unit on a tripod.

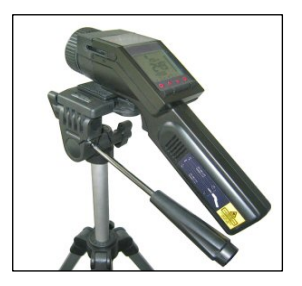

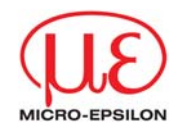

# <span id="page-24-0"></span>**4Setup Menu 2**

In this menu Temperature unit, Buzzer, Flip display, Ambient temperature compensation and Factory default settings can be set up.

HOLD⇒ **II** <sup>⇒</sup>4x **I** <sup>⇒</sup>2. Menu

The procedure is the same as described in the setup menu 1:

Trigger⇒SAVE⇒Measurement mode

**I** <sup>⇒</sup>SAVE⇒next menu item

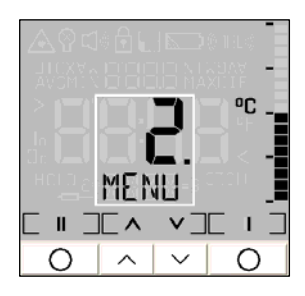

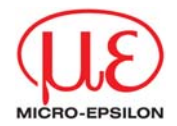

### <span id="page-25-0"></span>**4.1Temperature Unit**

With this function you can switch the temperature unit in the display between °C und °F.

 $^0$ C

Setting range: <sup>°C/ °F</sup> Default setting: <sup>°C</sup>

2. Menu⇒ **II** <sup>⇒</sup>Temperature unit flashes <sup>⇒</sup> **Λ** <sup>⇒</sup>°C/ °F

⇒**V** <sup>⇒</sup>°C/ °F

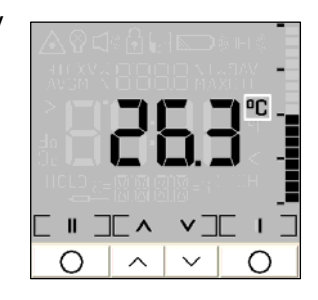

√

# <span id="page-26-0"></span> **Setup Menu 2**

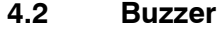

With this function the buzzer (acoustic alarm signal) can be switched on and off.

Independent from this the key tone (confirmation by pressing Mode, Up and Down button) will remain On.

Setting range: On/ Off Default setting: On

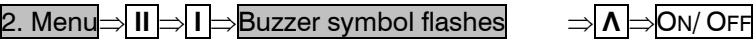

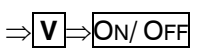

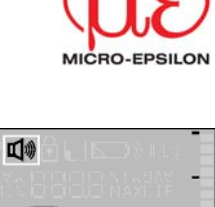

 $\mathbb{I}$   $\mathbb{I}$   $\wedge$   $\vee$   $\mathbb{I}$ ́  $\checkmark$ 

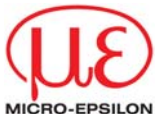

**4.3**

<span id="page-27-0"></span> $\mathsf{FLI}$   $\mathsf{Pl}$ 

The LS has a so called Flip display (turn around display). As the unit can be used in horizontal and in vertical position (preferably in combination with the CF mode), the ability to switch allows a comfortable operation in both positions.

Default setting: Auto

2. Menu⇒ II ⇒2x I I ⊧

**Flip-Display** 

Setting range: Auto/ Off/ On

**V** <sup>⇒</sup>AUTO/ OFF/ ON

**II** <sup>⇒</sup>2x **I** <sup>⇒</sup>current setting <sup>⇒</sup> **Λ** <sup>⇒</sup>AUTO/ OFF/ ON

⇒

- **AUTO:** automatic position detection (by internal position sensor) and display switch according to the handling of the unit
- **OFF:** no switch (for reading at horizontal measurements)
- **ON:** permanent switch (for reading at vertical measurements)

If ON is activated the display will switch immediately (see the right picture). Please note, that in this context also the assignment of the Mode buttons (I und II) changes.

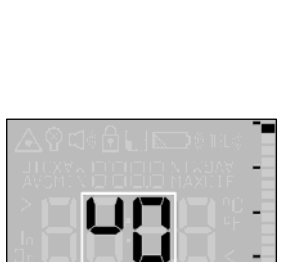

**ETEX YIET** 

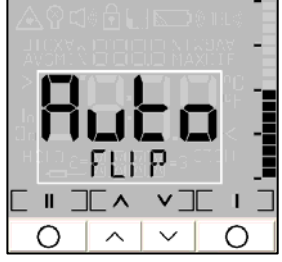

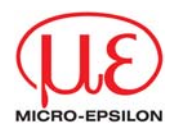

<span id="page-28-0"></span>RMB

#### **4.4Ambient Temperature Compensation**

In dependence on the emissivity value a certain amount of ambient radiation will be reflected from the object surface. To compensate this impact you can use this function to enter a temperature value for the ambient radiation [Tamb]:

Setting range: -35...900°C Default setting: deactivated

An activation of this function on the LS for the first time is only possible with the supplied software [► Device Setup].

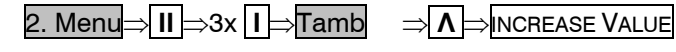

⇒**DECREASE VALUE** 

⇒ **II** <sup>⇒</sup>ACTIVATE/ DEACTIVATE

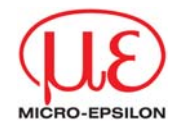

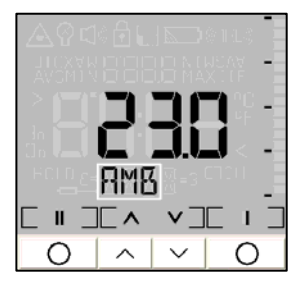

<span id="page-29-0"></span>If the Tamb-function is activated, the current set Tamb-value can be easily displayed as follows:

Trigger+ **Λ** <sup>⇒</sup>Toggle between **Emissivity** and **Tamb** in lower display

If, in addition, a thermocouple probe is connected, the lower display will toggle between Emissivity, *t/c probe temperature* and Tamb value.

- [► Thermocouple Probe]
- **4.5**RES

# **Reset**

With this function the unit can be set back to the factory default values [► Factory Default Setting].

2. Menu⇒ **II** <sup>⇒</sup>3 or 41)x **I** <sup>⇒</sup>RES<sup>⇒</sup> **II** <sup>⇒</sup>RES flashes<sup>⇒</sup> **II** <sup>⇒</sup>RESET

⇒ **I** <sup>⇒</sup>HOLD

<sup>⇒</sup>Trigger⇒Measure mode

<sup>1)</sup> depends on the status of Tamb function

The stored values in the data logger will not be deleted with the reset function.

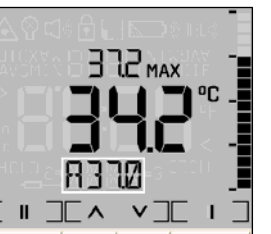

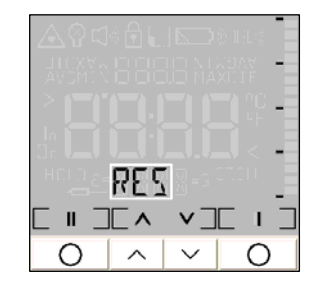

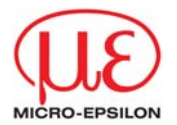

<span id="page-30-0"></span>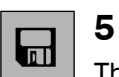

# **Data Logger**

The LS has an internal data logger with a maximum capacity of 100 measurement protocols. Every protocol contains the following values:

Position number [P 00...P 99], object temperature, MAX-, MIN-, AVG- and DIF-value, emissivity, probe temperature (if connected), material and location name

⇒

⇒

**V** <sup>⇒</sup>DECREASE POS.-NO.

**I** <sup>⇒</sup>STORE1)⇒HOLD

## **5.1Storing Data**

To store any data the unit must be in the HOLD mode. At first please take your measurement and after this release the Trigger.

HOLD⇒**V** <sup>⇒</sup>Disc symbol + next free Pos. [Pxx]<sup>⇒</sup> **Λ** <sup>⇒</sup>INCREASE POS.-NO.

 $<sup>1)</sup>$  The storage will be confirmed with a double buzzer tone.</sup>

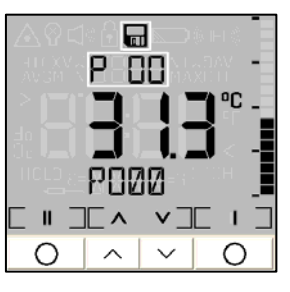

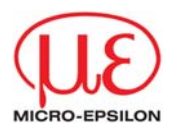

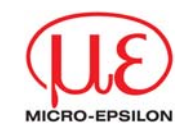

<span id="page-31-0"></span>If you pull the Trigger no storage will be made and the unit changes to the Measurement mode. If no button is pressed, also *no storage* will be made and the unit switches off after approx. 30 s.

If the storage mode is started the next free position will automatically be shown. If you select an occupied position, the P flashes in the upper display. The storage function can also be executed after recall of the last value [► Recall (Last Value)].

### **5.2Material and Location Names**

You can assign a 4-digit alpha numeric description to any data logger position. This description will be shown in the bottom display and has the following presetting:

P000 (for position 1) – P099 (for position 100)

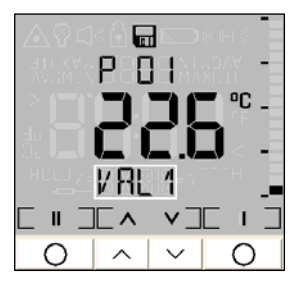

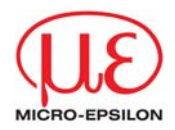

In the editing mode you can choose between 20 pre-defined descriptions (SURF, ENG, ..., GLAS, ..., PVC, etc.). To do this please start the data logger mode and choose a desired position:

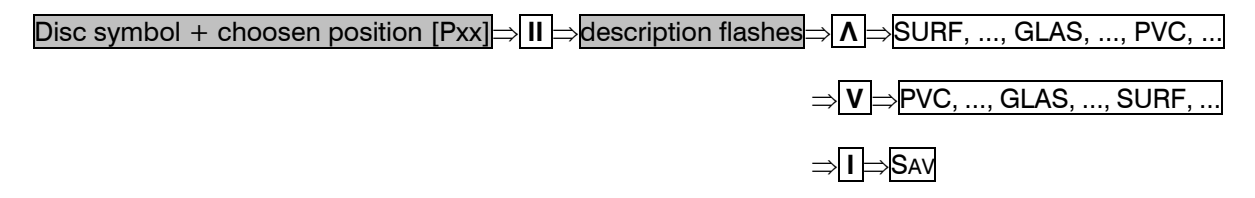

You can also define own descriptions. The following character set can be used:  $[A...Z]$   $[0...9]$   $[-/>>]$   $[empty]$ 

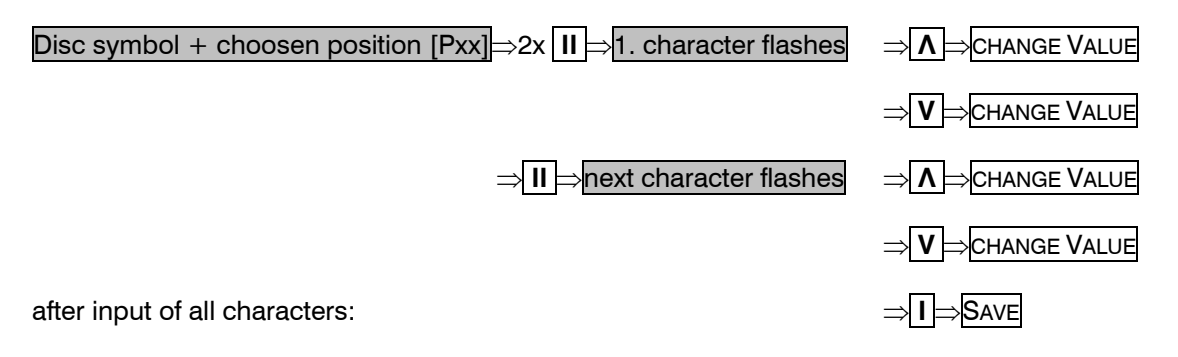

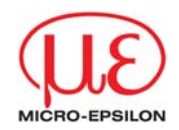

#### <span id="page-33-0"></span>**5.3Data Logger Recall**

To recall a stored measurement protocol the unit must be set into the Measure mode:

Trigger+ **V** [while keeping the trigger pressed]⇒Disc symbol flashes⇒P xx [starting with position 00]

To switch between the data logger positions and different displays please proceed as follows:

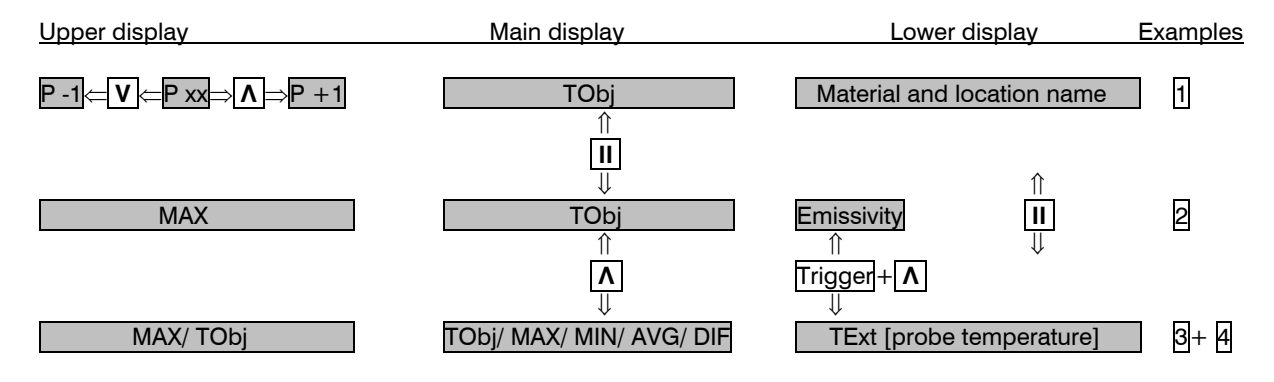

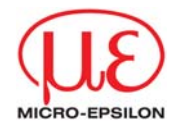

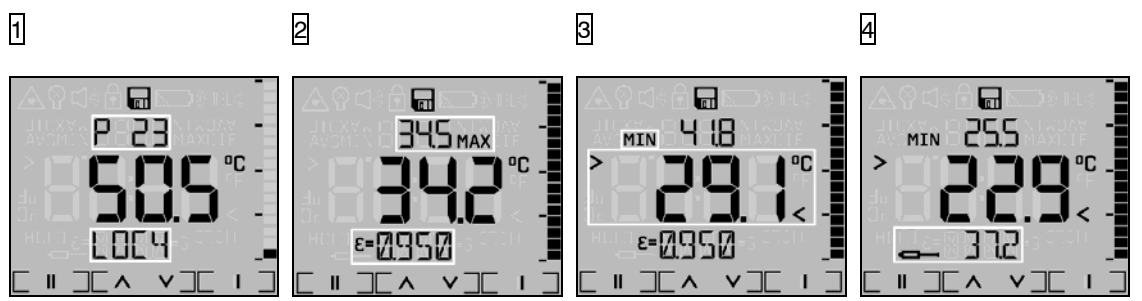

To leave the data logger mode please press again the Trigger+ **V** *simultaneously*. If no button is pressed, the unit switches off after approx. 30 s.

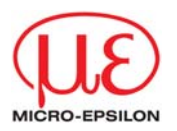

<span id="page-35-0"></span>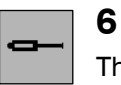

# **Thermocouple Probe**

The LS has an input for thermocouple probes. You will find the connection at the end of the handle

[► User Interface]. You can connect the supplied insertion probe as well as any other t/c probe type K.

To show the t/c temperature in the display, proceed as follows:

Trigger+ **Λ** <sup>⇒</sup>Toggle between **T/C probe temperature** and **Emissivity** [lower display]

If, in addition, the Tamb-function is activated, the lower display will toggle between Emissivity, t/c probe temperature and *Tamb value*.

[► Ambient Temperature Compensation]

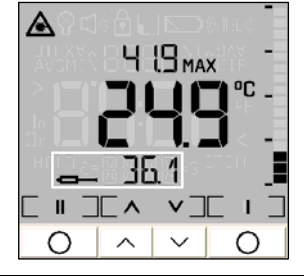

The t/c probe in combination with the LS can be used to determine an unknown emissivity value [► Emissivity].

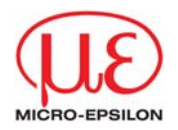

<span id="page-36-0"></span>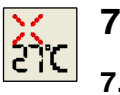

# **7.1Installation and Start**

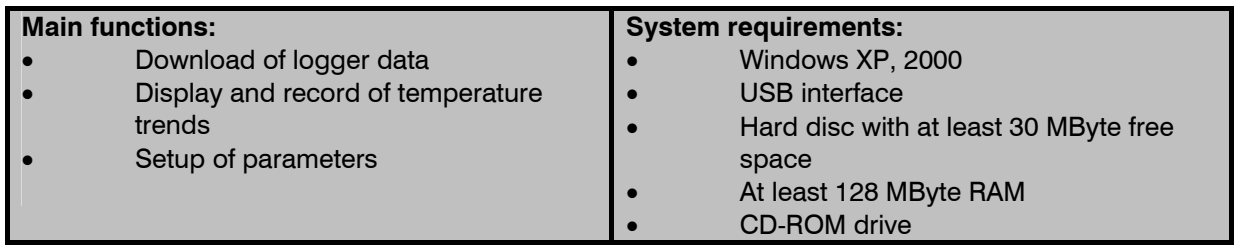

Insert the installation CD into the according drive on your computer. If the auto run option on your computer is activated the installation wizard will start automatically. Otherwise please start setup.exe on the CD-ROM. Follow the instructions of the wizard until the installation is finished.

The installation wizard will place a launch icon on the desktop and in the start menu:

[Start]\Programs\Optris GmbH\IR-Connect.

If you want to uninstall the software from your system please use the uninstall icon in the start menu.

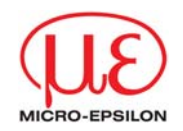

<span id="page-37-0"></span>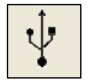

### **7.2Connection to the Computer**

Please connect the LS with your computer by using the special USB adapter cable. After you have started the software and the communication has been established the status line (below the time axis) will show the following information:

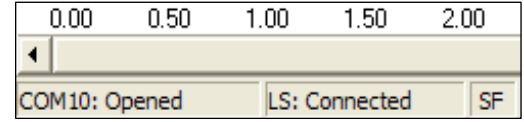

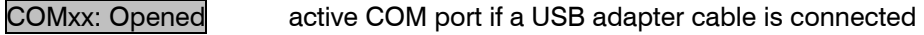

LS: Connected successful communication with the connected LS

SF/ CF selected optics mode on the LS

Please use for a connection between the LS and a computer only the supplied USB adapter cable, as otherwise there will be no function.

The connection cable supplied is not a standard USB cable!

As long as the LS is connected to your computer it will be powered via the USB interface. In this case operation is also possible if no batteries are inside the unit. At digital communication the unit display shows the **HOLD** –mode but the unit is measuring continuously and is sending temperature data via the interface to the computer [► Digital displays].

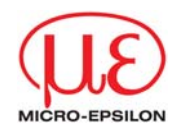

If you cannot establish a communication in spite of correct connection between LS and computer please choose the correct COM port under Menu: Setup\ Interface. If the USB adapter cable is connected this port is marked [Infrared Thermometer Adapter]:

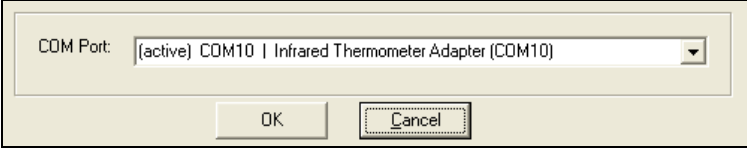

**Language:** You can select the desired language under Menu: Setup\ Language.

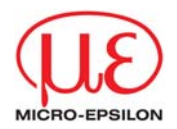

# <span id="page-39-0"></span>**7.3** $\blacksquare$  $Logger$

# **Data Logger Functions**

To download the logger data from the unit please press the Logger -button [Menu: Measurement\ Download logger data].

All data from the logger will be displayed in an extra window as a table:

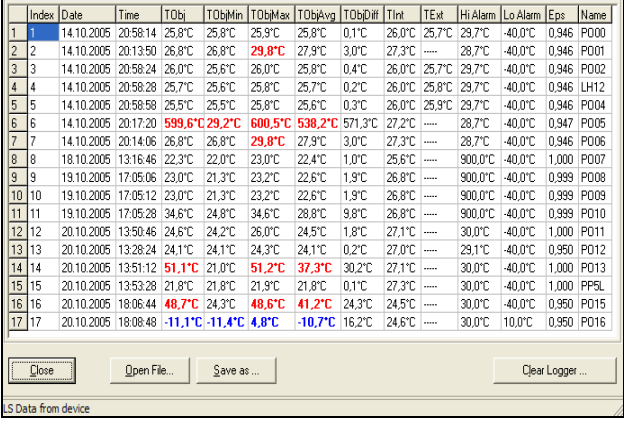

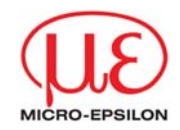

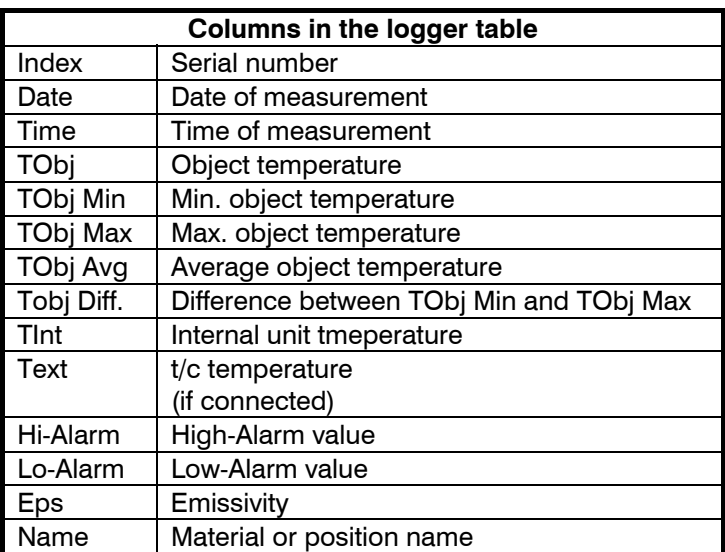

Logger temperatures, on which the set High-Alarm value has been exceeded, will be shown in the table red and bold.

Logger temperatures, on which the set Low-Alarm value has been fallen below, will be shown in the table blue and bold.

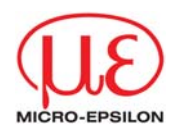

Save as... opens an explorer window to save the logger data on your computer [\*.lgg] Open File... opens an explorer window to open existing logger files  $1$ ) Clear Logger... After confirmation of the security query all logger data inside the LS will be deleted [unit display shows: CLR].

The status line inside the data logger window (beneath the table) shows the location and file name of the current data.

<sup>1)</sup> The logger file can also be opened and edited with any text editor or Microsoft Excel.

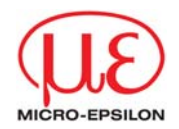

#### <span id="page-42-0"></span>**7.4Time Stamp**

If you store data inside your LS for the first time (after insertion of the batteries), an internal timer will be started automatically. When connected to a computer the timer will be synchronized with the computer time. Thus, every logger entry is stored with date and time of the measurement.

Please store the logger data on your computer before you change the batteries. Otherwise an exact assignment of the time of measurement is not possible (Restart of the timer).

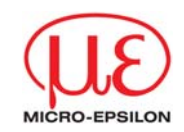

<span id="page-43-0"></span> $\frac{\text{abc}}{\text{xyz}}$  $N$ ames

#### **7.5Material- and Location Names**

You can assign descriptions to each logger position by choosing between 20 predefined descriptions or defining own descriptions. The table of the predefined descriptions can be edited with the software.

To open the table please press the Names button [Menu: Device\ Material and location names]. Then mark the entry which you would like to edit with the cursor and enter the desired name. The maximum length is four digits. The following character set can be used: [A...Z] [0...9] [-/<>] [Space].

If a wrong input is made (no character/ more than 4 characters/ invalid character) the position number in the table appears red and the table cannot be closed with OK.

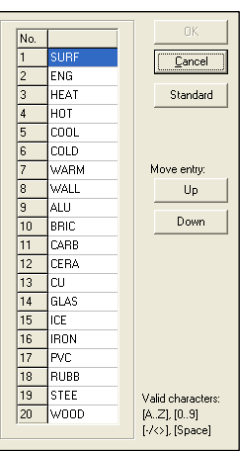

OK saves the changed table inside the LS

Standard loads the standard table (factory default) in the connected unit

 $|Up|$  moves the selected entry up

Down moves the selected entry down

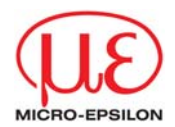

# <span id="page-44-0"></span>-TObi- $24^{\circ}$ C

# **7.6Digital Displays**

If the LS is connected to your computer and you start the software, the current temperature  $\overline{TOD}$  will be shown as digital display (top right).

You can add additional displays for the internal temperature TInt and the temperature of a connected t/c probe TExt [Menu: View\ Digital displays].

The once selected displays will also appear after a restart of the software. The size can be changed if you put the mouse cursor on the line beneath the display and pull it down. The buttons of the tool bar will also be moved (depending on the display size).

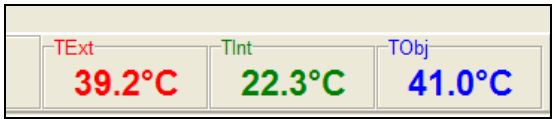

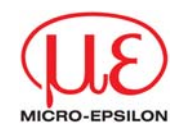

# <span id="page-45-0"></span> $\triangleright$ Start

# **7.7Diagram Functions**

# **7.7.1 Starting the Measurement**

To start a measurement, please press the Start button in the tool bar [Menu: Measurement\ Start].

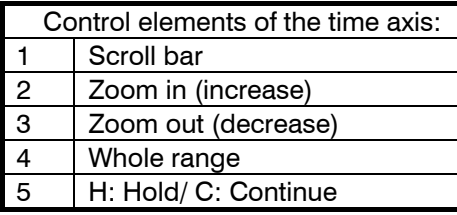

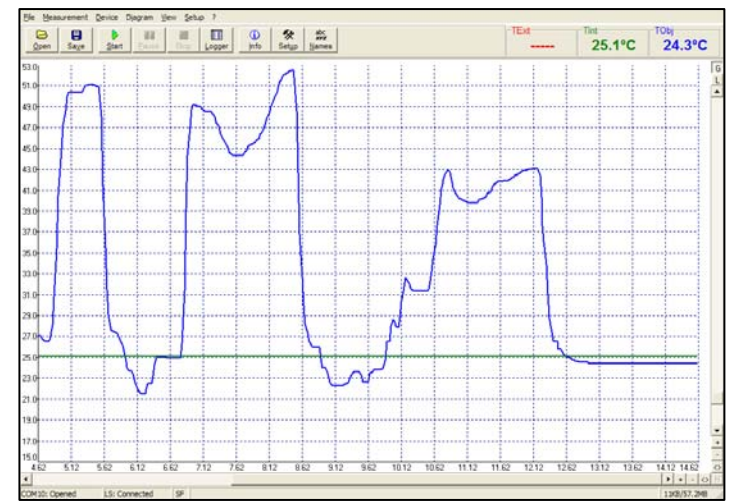

<span id="page-46-0"></span>m Pause Any activation of a control element of the time axis will stop the further actualization of the measurement graph. The measurement itself continues in the background. To return to the current measurement graph please press the Pause button [Menu: Measurement\ Pause] or C.

During the stopped status any parts of the diagram can be selected with the Time scroll bar. With the zoom in-button  $+$  these parts can be stretched (enlarged) and with the zoom out-button  $-$  clinched (minimized).

# **7.7.2 Scaling of the temperature axis**

With global scaling the temperature range of the diagram will automatically be adapted to the respective peak values. The range will remain as set during the whole measurement.

With local scaling the temperature range of the diagram will be adapted dynamically to the respective peak values. After the respective peak has left the diagram in the further process of the measurement, the range will be readapted. This option enables an optimum display of the temperature graph.

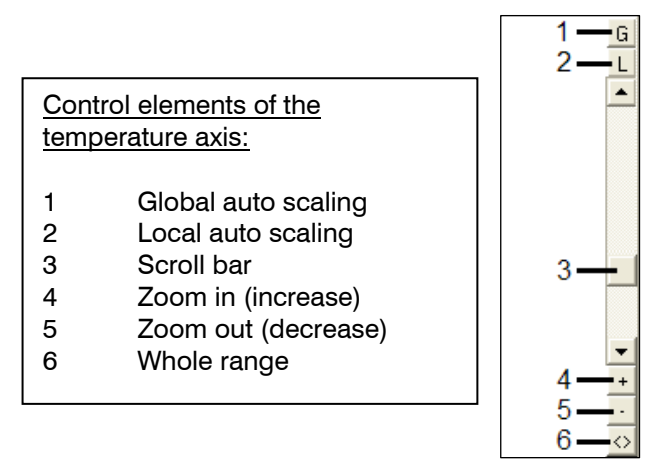

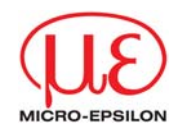

<span id="page-47-0"></span>A manual scaling can be done at any time using the control elements of the temperature axis.

Activation of the desired option: Control elements (temperature axis) or [Menu: Diagram].

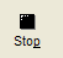

# **7.7.3 Stop Measurement**

To stop the current measurement please press the Stop button [Menu: Measurement\ Stop]. The Save button [Menu: File\ Save as] opens an explorer window to select destination and file name [file type: \*.dat].

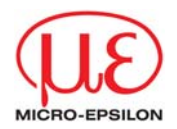

# **7.7.4 Saving of Data**

<span id="page-48-0"></span> $\blacksquare$ Save

The menu item options [Menu: Setup\ Options] enables the following settings for data protection:

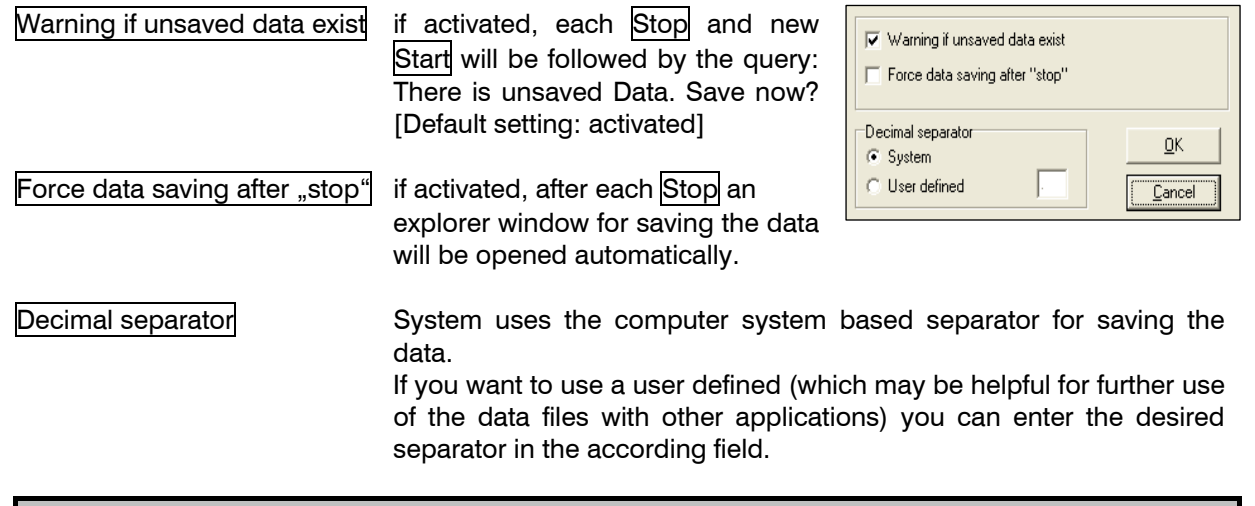

If none of both options is activated, a new measurement will be started after termination of one measurement and pressing of the Start button. In this case the former data are deleted!

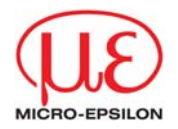

### <span id="page-49-0"></span>**7.7.5Opening of Files**

 $\bullet$  $Qpen$ 

To open a saved file please press the button Open [Menu: File\ Open]. You can select the desired file in the newly opened explorer window [file type:  $*$ .dat].

# The data files can also be opened and edited with any text editor or with Microsoft Excel.

#### **7.7.6Diagram Settings**

measurement

The menu item Settings [Menu: Diagram\ Settings] enables the selection of the following diagram options:

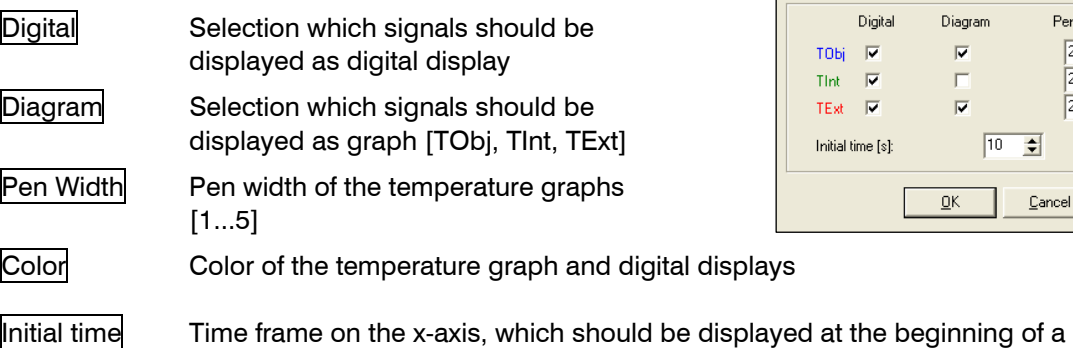

PenWidth:

 $\frac{2}{2}$ 

 $\sqrt{2}$   $\div$ 

Cancel

 $\sqrt{10}$  $\left| \frac{1}{2} \right|$  Color

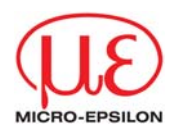

### <span id="page-50-0"></span>**7.7.7Measurement Configuration**

The menu item [Menu: Measurement\ Settings] opens the following dialog:

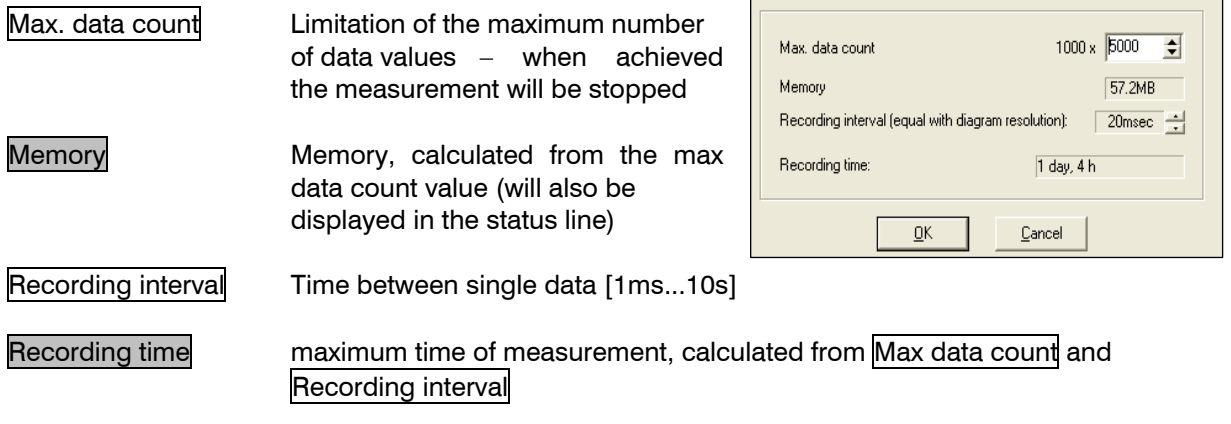

A change of the parameter Max data count will have influence on the Memory and Recording time. A change of the parameter Recording interval will have influence on the Recording time only.

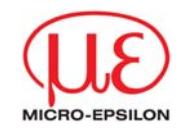

<span id="page-51-0"></span>交 Setup

# **7.7.8 Device Setup**

The button Setup [Menu: Device\ Setup] opens a dialog window for setting up the following parameters of the LS:

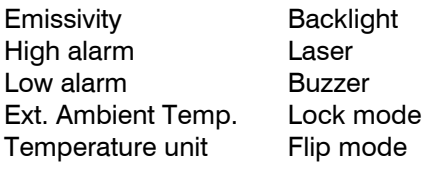

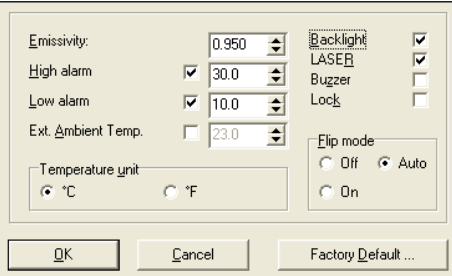

The first activation of Ext. Ambient Temp. will initiate this feature inside the LS unit. From this time the feature will appear in the Setup Menu 2 on the unit, also if deactivated again in the device setup [► Ambient Temperature Compensation].

A reset of the unit to the factory default values [► Reset] will delete the display of this function during operation [Setup Menu 2].

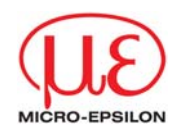

<span id="page-52-0"></span>To load the factory default settings into the unit please press the Factory Default button (same functionality as ► Reset). An additional query avoids a reset of the unit by mistake.

A change of parameters will be taken over from the connected unit *immediately* and vice versa.

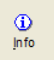

## **7.8Device Information**

The button Info [Menu: Device\ Device Info] will display the following unit-specific information:

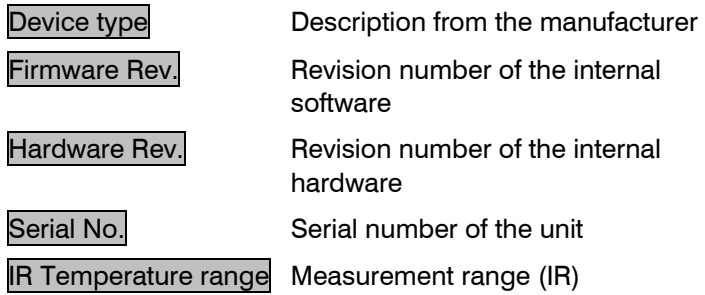

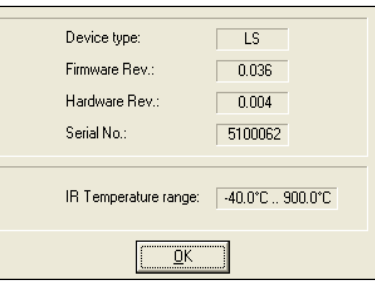

<span id="page-53-0"></span> **Specification** 

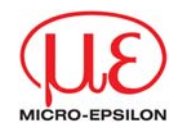

# **8Specification**

# **8.1Technical Data**

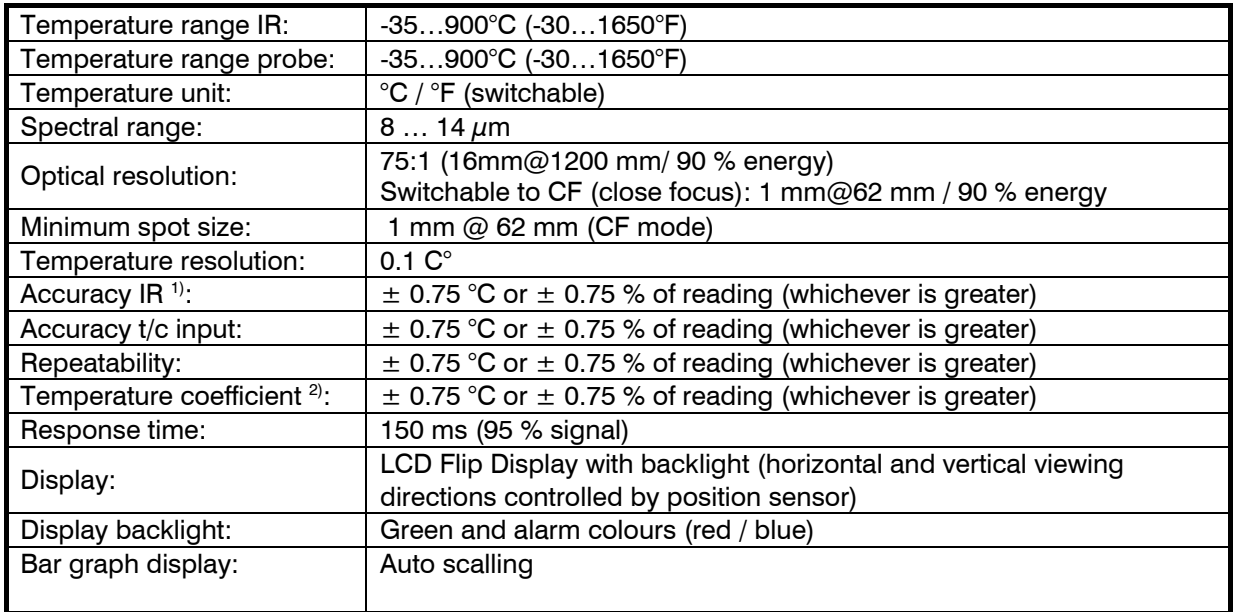

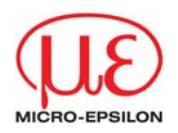

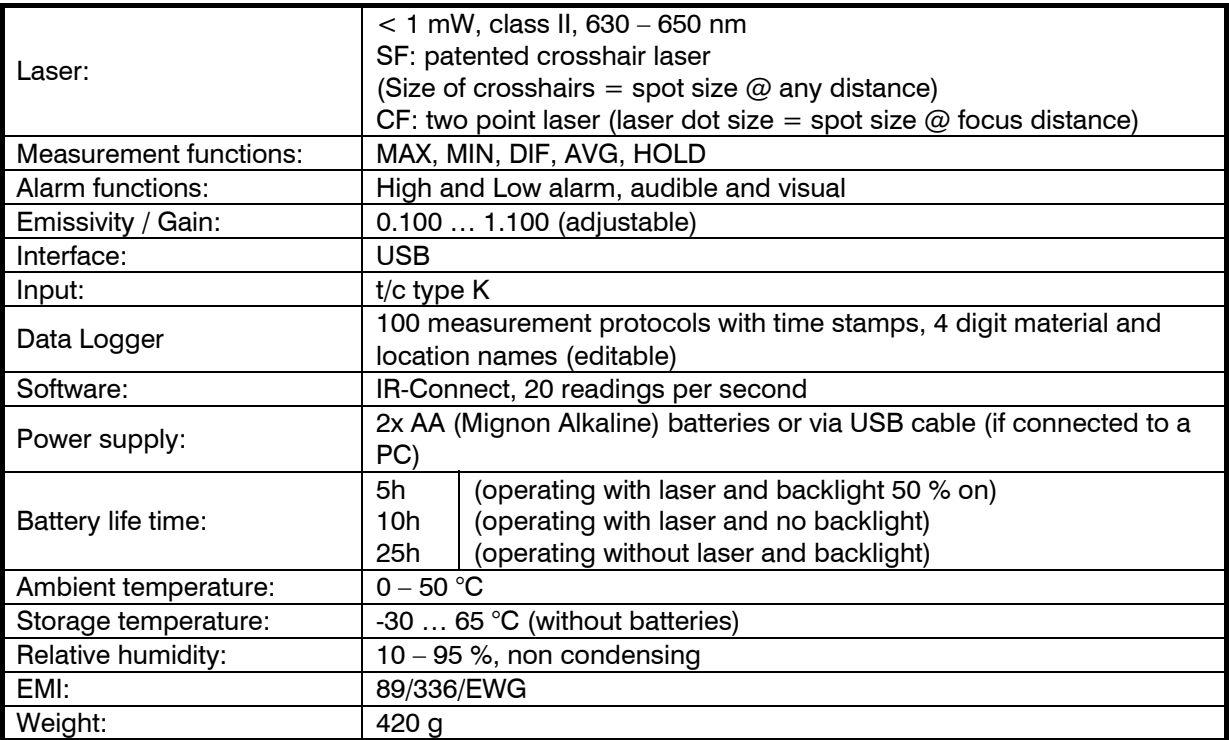

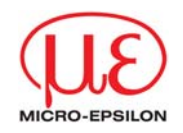

<span id="page-55-0"></span>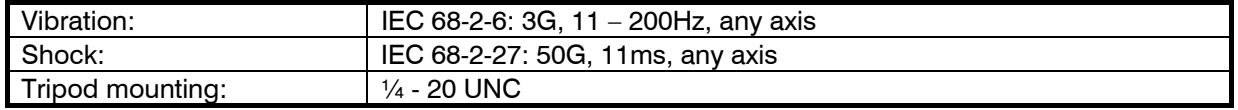

- <sup>1)</sup> at 23 °C ambient temperature and object temperature: 20 ... 900 °C  $^{2}$ <br>below 20 °C and above 30 °C
- 2) below 20 °C and above 30 °C

#### **8.2Factory default settings**

The unit has the following presettings at the time of delivery:

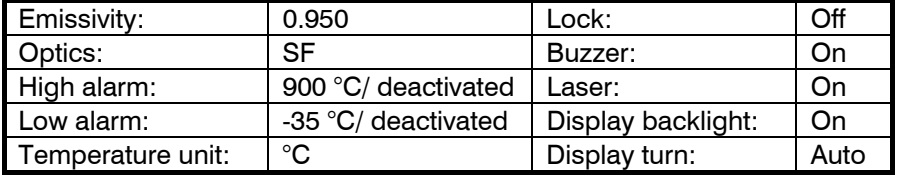

The Reset function will set the unit back to these default values (exception: optics).

<span id="page-56-0"></span> **Specification** 

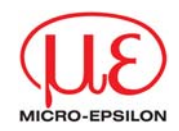

# **8.3Troubleshooting**

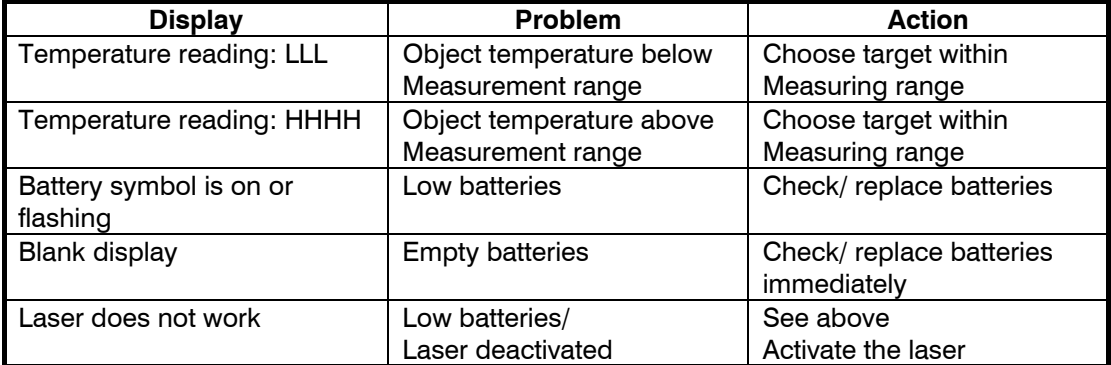

<span id="page-57-0"></span> **Specification** 

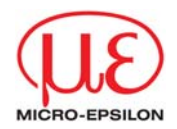

#### **8.4Maintenance**

Lens cleaning: Blow off loose particles using clean compressed air. The lens surface can be cleaned with a soft, humid tissue moistened with water or a water based glass cleaner.

Cleaning the housing: To clean the exterior housing, use a humid tissue (wetted with water or a mild commercial cleaner).

PLEASE NOTE: Never use cleaning compounds which contain solvents (neither for the lens nor for the housing).

CAUTIONS: Avoid static electricity, arc welders, and induction heaters. Keep away from very strong EMF (electromagnetic fields). Don't leave the unit on or near objects of high temperature. Avoid abrupt changes in ambient temperature. If this occurs, allow 20 minutes for thermal stabilization before the use to prevent the possibility of inaccurate temperature readings.

# WARNING: Do not touch live voltage with the contact probe.

In case of problems or questions, which may arise when you use the optris<sup>®</sup> LS, please contact our service department. The customer service staff will support you with questions concerning the optimization of the work with the infrared thermometer, calibration procedures or with repairs.

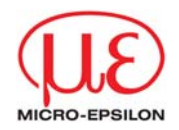

# <span id="page-58-0"></span>**9Principle of Operation**

# **9.1Basics of Infrared Thermometry**

Depending on the temperature each object emits a certain amount of infrared radiation. A change in the temperature of the object is accompanied by a change in the intensity of the radiation. For the measurement of "thermal radiation" infrared thermometry uses a wave-length ranging between 1  $\mu$ and  $20 \mu m$ .

The intensity of the emitted radiation depends on the material. This material contingent constant is described with the help of the emissivity which is a known value for most materials (see enclosed table emissivity).

Infrared thermometers are optoelectronic sensors. They calculate the surface temperature on the basis of the emitted infrared radiation from an object. The most important feature of infrared thermometers is that they enable the user to measure objects contactless. Consequently, these products help to measure the temperature of inaccessible or moving objects without difficulties. Infrared thermometers basically consist of the following components:

- •lens
- •spectral filter
- •detector
- •electronics (amplifier/ linearization/ signal processing)

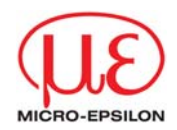

<span id="page-59-0"></span>The specifications of the lens decisively determine the optical path of the infrared thermometer, which is characterized by the ratio Distance-to-Spot-size.

The spectral filter selects the wavelength range, which is relevant for the temperature measurement. The detector in cooperation with the processing electronics transforms the emitted infrared radiation into electrical signals.

# **10Emissivity**

#### **10.1Definition**

The intensity of infrared radiation, which is emitted by each body, depends on the temperature as well as on the radiation features of the surface material of the measuring object. The emissivity (<sup>ε</sup> – Epsilon) is used as a material constant factor to describe the ability of the body to emit infrared energy. It can range between 0 and 100 %. A "blackbody" is the ideal radiation source with an emissivity of 1,0 whereas a mirror shows an emissivity of 0,1.

If the emissivity chosen is too high, the infrared thermometer may display a temperature value which is much lower than the real temperature  $-$  assuming the measuring object is warmer than its surroundings. A low emissivity (reflective surfaces) carries the risk of inaccurate measuring results by interfering infrared radiation emitted by background objects (flames, heating systems, chamottes). To minimize measuring errors in such cases, the handling should be performed very carefully and the unit should be protected against reflecting radiation sources.

<span id="page-60-0"></span> **Emissivity** 

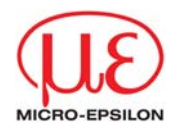

#### **10.2Determination of unknown Emissivity's**

- ► First, determine the actual temperature of the measuring object with a thermocouple or contact sensor. Secondly, measure the temperature with the infrared thermometer and modify the emissivity until the displayed result corresponds to the actual temperature.
- ► If you monitor temperatures of up to 260 °C you may place a special plastic sticker onto the measuring object, which covers it completely. Now set the emissivity to 0,95 and take the temperature of the sticker. Afterwards, determine the temperature of the adjacent area on the measuring object and adjust the emissivity according to the value of the temperature of the sticker.
- ► Cove a part of the surface of the measuring object with black, flat paint with an emissivity of 0,98. Adjust the emissivity of your infrared thermometer to 0,98 and take the temperature of the colored surface. Afterwards, determine the temperature of a directly adjacent area and modify the emissivity until the measured value corresponds to the temperature of the colored surface.

<span id="page-61-0"></span> **Emissivity** 

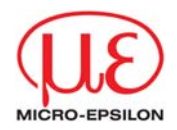

#### **10.3Characteristic Emissivities**

In case none of the methods mentioned above help to determine the emissivity you may use the emissivity tables (Appendix A and B). These are average values, only. The actual emissivity of a material depends on the following factors:

- •temperature
- •measuring angle
- •geometry of the surface
- •thickness of the material
- •constitution of the surface (polished, oxidized, rough, sandblast)
- •spectral range of the measurement
- •transmissivity (e.g. with thin films)

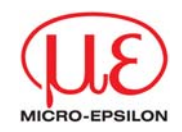

# <span id="page-62-0"></span>**Appendix A – Emissivity Table Metals**

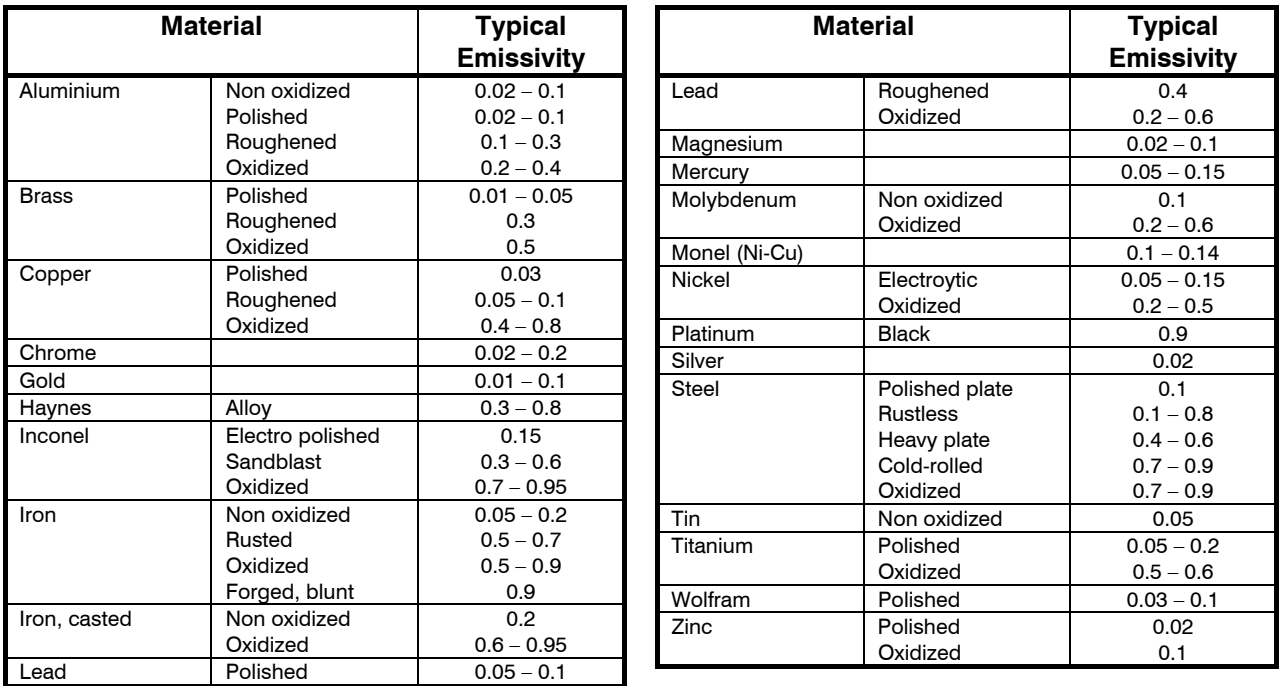

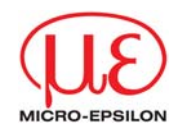

# <span id="page-63-0"></span>**Appendix B – Emissivity Table Non Metals**

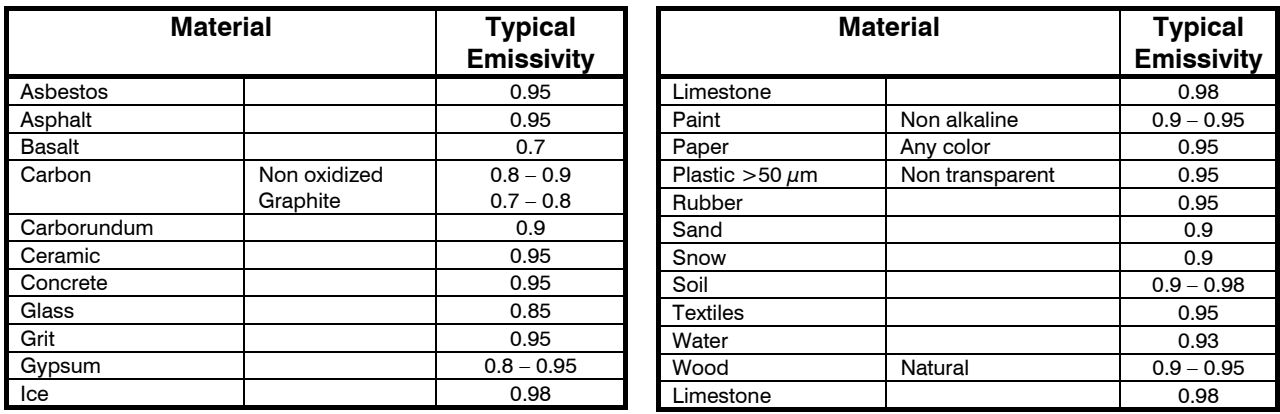